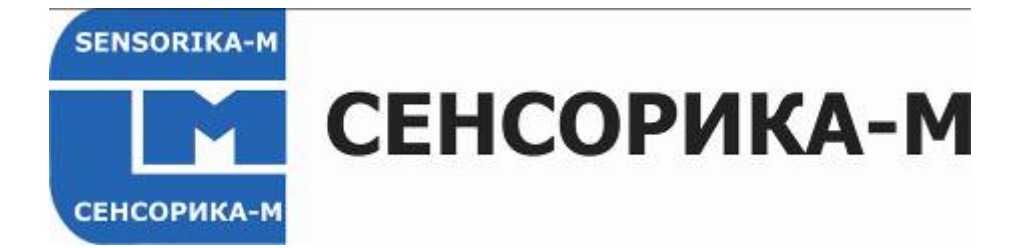

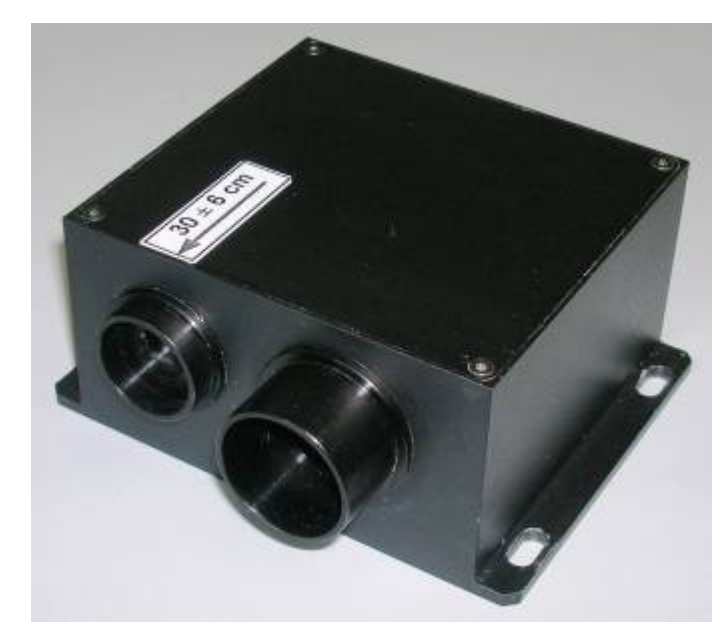

# **OPTICAL SPEED AND LENGTH SENSORS**

 **ISD-5 family**

**User manual**

**Russian Federation, 127474 Moscow, Dmitrovskoe Road., 64, bld.4 Tel.: +7 499 487 03 63 Fax: +7 499 487 74 60 [info@sensorika.com](mailto:info@sensorika.com) [http://www.sensorika.com](http://www.sensorika.com/)**

### **Contents**

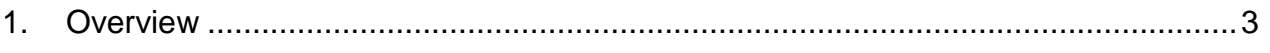

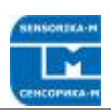

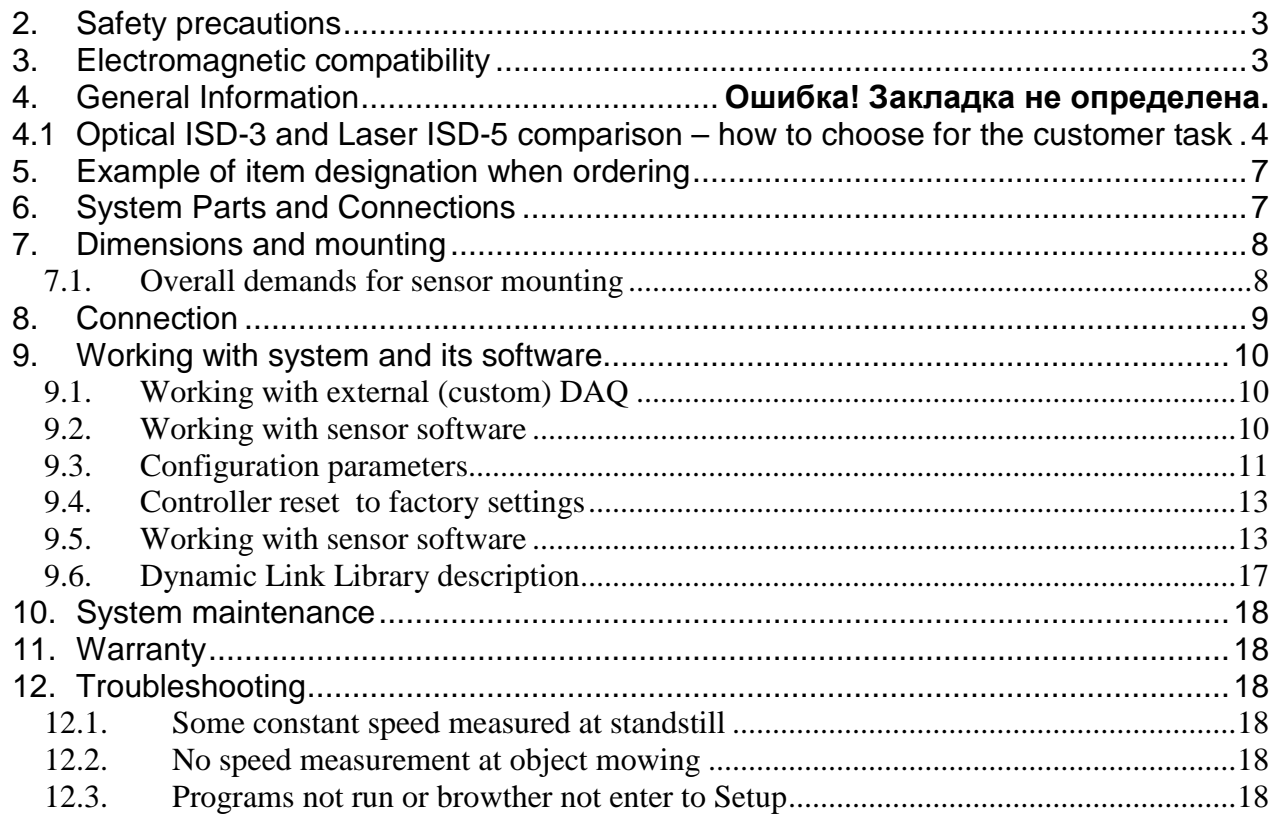

 $\overline{\phantom{0}}$ 

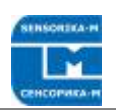

## **1. Overview**

<span id="page-2-0"></span>Laser speed and length sensors are intended for industrial application in metallurgy, cable production, textile fabrics etc. and for automotive application.

**Measuring principle – Laser Doppler interferometry (reflected type) for direct speed measurement and length calculation based on speed integration.** 

### **Industrial applicanions:**

- Precision speed and length measurements of finite or infinite moving objects relative to fixed sensor.
- The sensor can be fixed on moving object ( crane, electric loader etc.) to measure its speed and displacement relative to ground

### <span id="page-2-1"></span>**Main features:**

- Precision measurements: up to  $0.02 0.1$  % RMS of speed and  $\leq 0.05\%$  absolute length  $(>1m)$ .
- Reliable measurements on virtually all types of surfaces, including glass.
- Broad range of nominal distances:  $10 130$  cm.
- Original monolithic beam splitter forms stable interferometric pattern, and provides the bigger distance tolerance among such sensors – up to  $\pm 25\%$  of nominal distance.
- Thermo compensated design provides temperature independent measurements, no thermo stabilization needed in broad temperature range\*.
- Low power consumption of sensor head  $(0.5 2 \text{ Wt}$  depends of laser power needed) and controller module (1 Wt).

**\****No temperature drift in +15…+50˚С range. At lower temperatures thermo stabilization of housing can be used.*

# **2. Safety precautions**

- Use supply voltage and interfaces indicated in the sensor specifications.
- <span id="page-2-2"></span>• In connection/disconnection of cables, the sensor power must be switched off.

# **3. Electromagnetic compatibility**

The sensors have been developed for use in industry and meet the requirements of the following standards:

- EN 55022:2006 Information Technology Equipment. Radio disturbance characteristics. Limits and methods of measurement.
- EN 61000-6-2:2005 Electromagnetic compatibility (EMC). Generic standards. Immunity for industrial environments.
- EN 61326-1:2006 Electrical Equipment for Measurement, Control, and Laboratory Use. EMC Requirements. General requirements.

# **4. Laser safety**

The sensors correspond to the following laser safety classes according to IEC

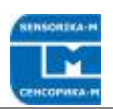

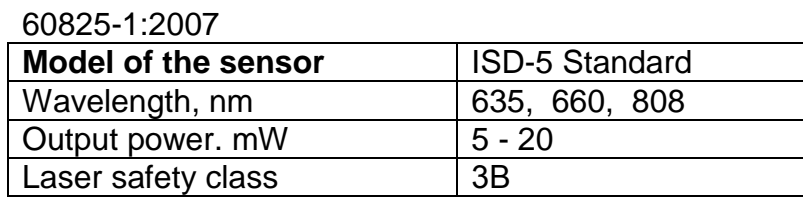

### **4.1 Class 3B sensors**.

In ISD-5 Standard c.w. semiconductor visible range lasers 5 – 20 mW or IR up to 120 mW (for longest working distance) are used. They belong to 3B laser safety class. The following warning label is placed on the laser body (as an elample):

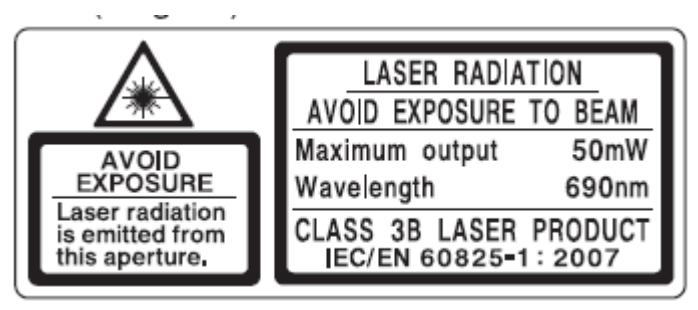

The following safety measures should be taken while operating the sensor:

- Do not target laser beam to humans;
- Avoid staring into the laser beam through optical instruments;
- Mount the sensor so that the laser beam is positioned above or below the eyes level
- Mount the sensor so that the laser beam does not fall onto a mirror surface;
- It is recommended to use protective goggles while operating the sensor;
- Avoid staring at the laser beam going out of the sensor and the beam reflected from a mirror
- surface;
- Do not disassemble the sensor;
- Use the protective screen mounted on the sensor for the blocking of the outgoing beam:

## <span id="page-3-0"></span>**4.1 Optical ISD-3 and Laser ISD-5 comparison – how to choose for the customer task**

Sensorika's optical and laser sensors both can be used for road and industrial applications, preferable ones depends on the customer task. For ISD-5 details, please, refer to ISD-5\_Sens\_manual\_en. In the table below we compare main features of the sensors:

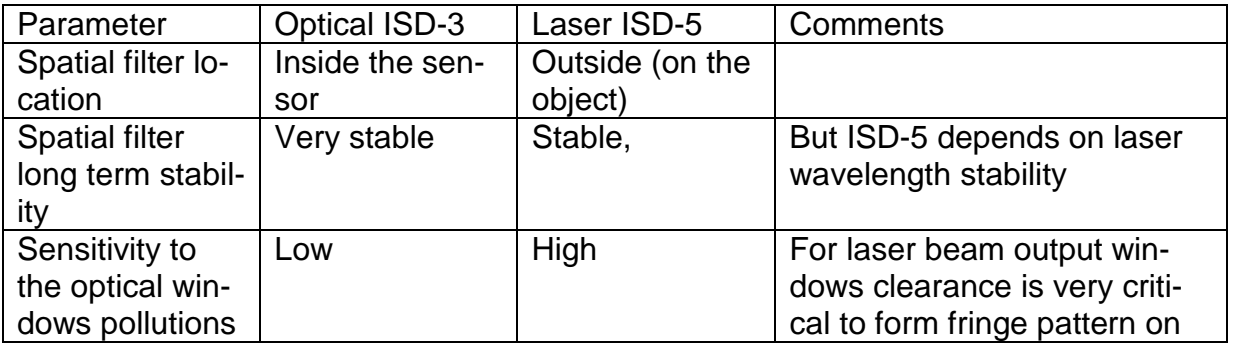

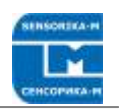

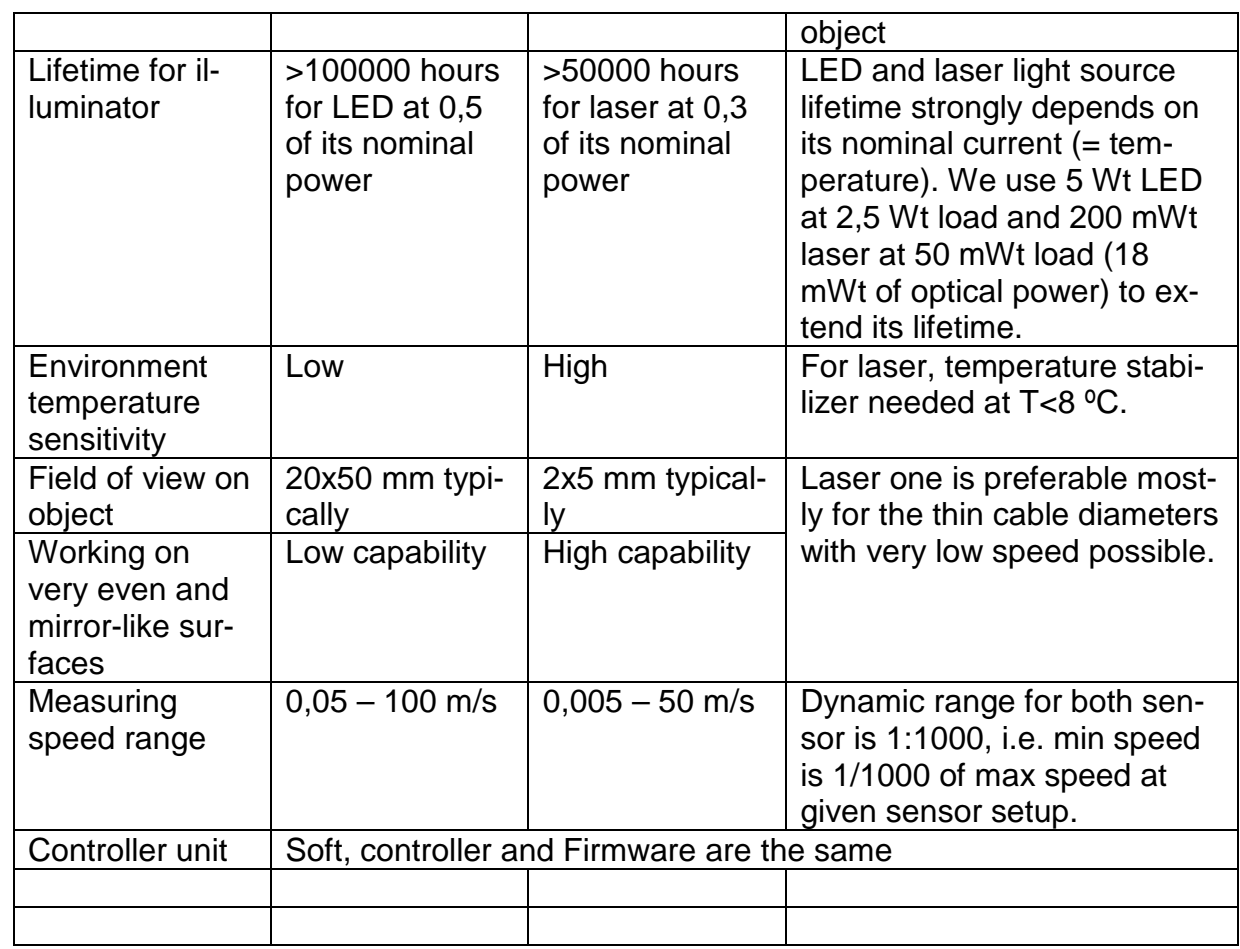

### **Main Technical Data**

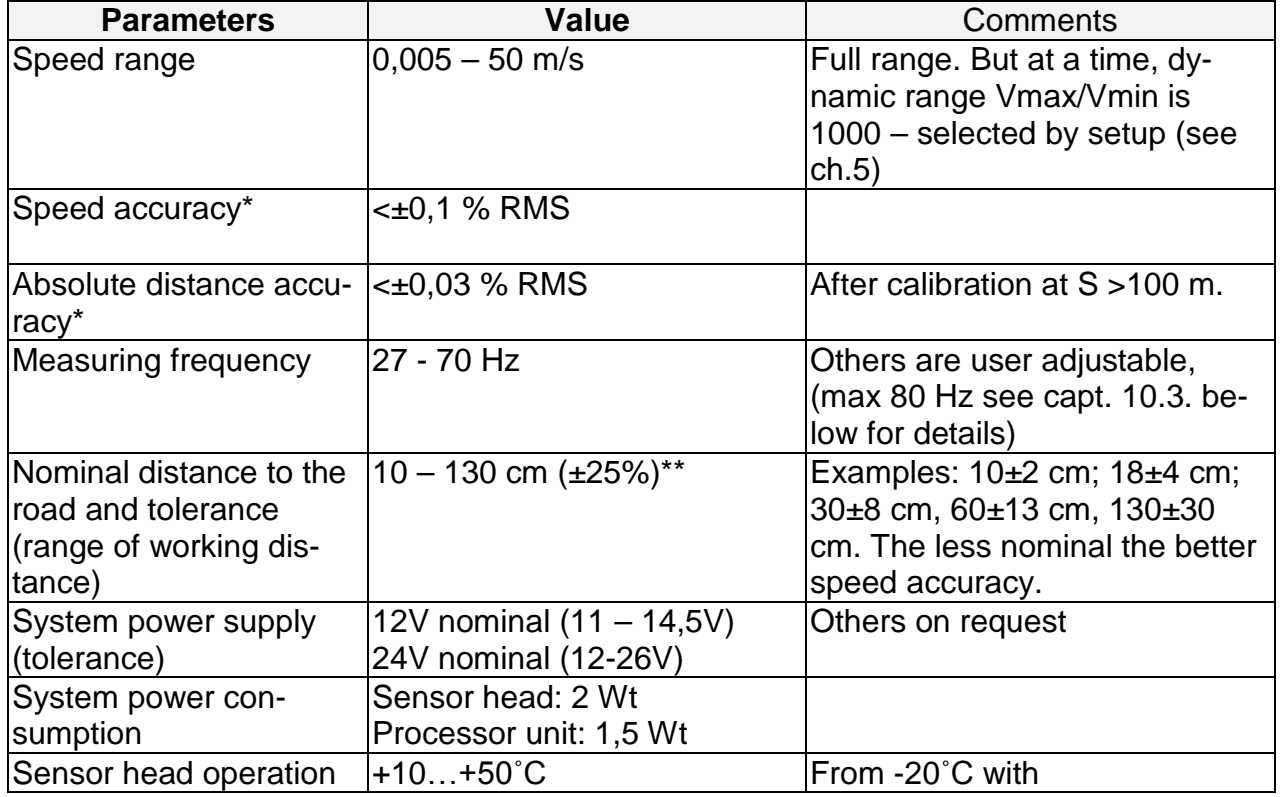

 $\overline{\phantom{a}}$ 

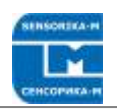

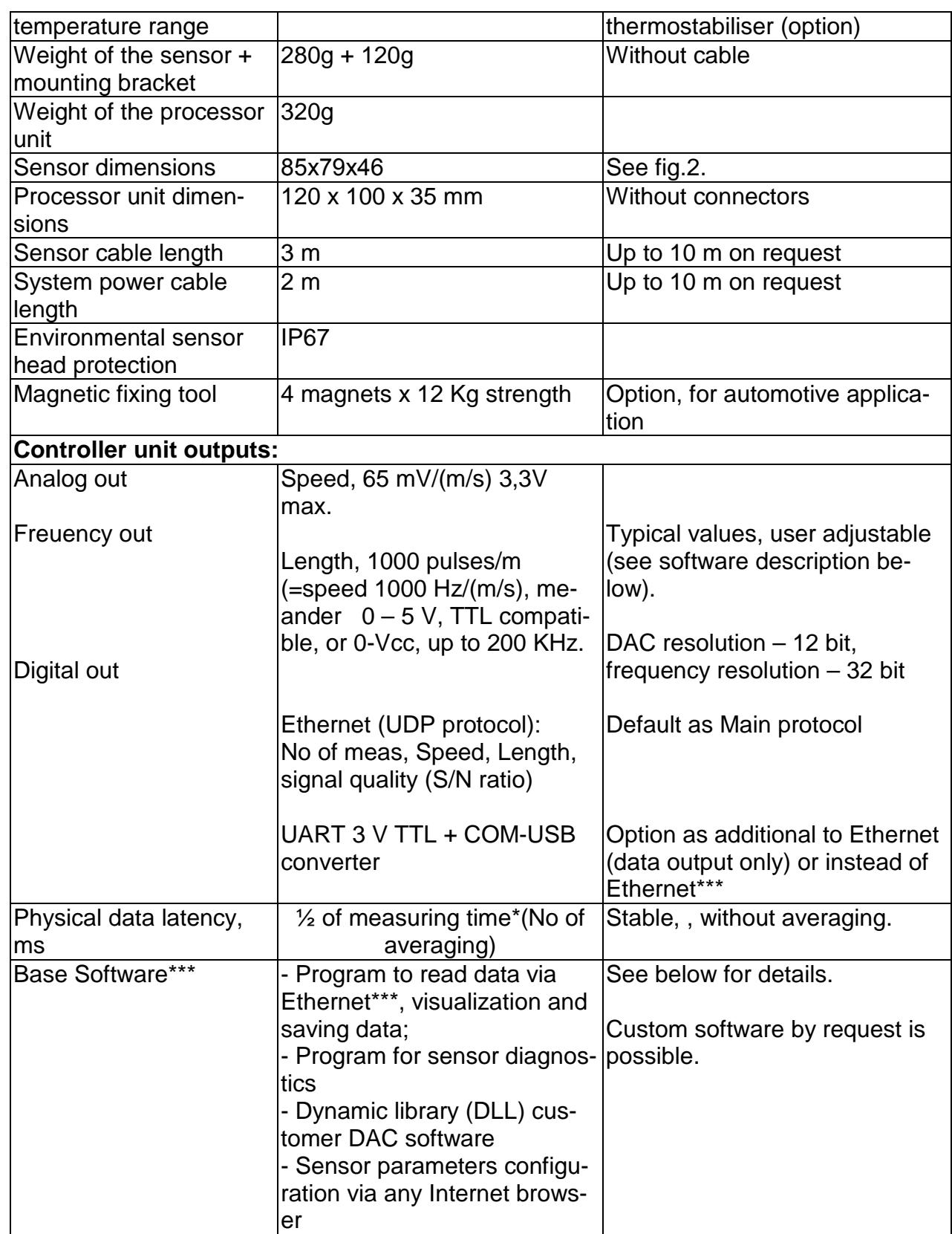

\* After calibration on the object to eliminate mounting axes errors.

\*\* For typical road surface. On even and non-contrast surface actual upper limit may be less.

\*\*\*Main protocol can be only one of the type – Ethernet or Serial COM-USB, because it demand different Base software for data acquisition and sensor config.

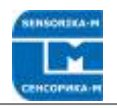

<span id="page-6-0"></span>Due to our continuous efforts to improve sensors, Sensorika reserves the right to change specification without prior notice.

## **5. Example of the designation when ordering**

ISD – 5.1 – 30cm – ET – AN(U) – PL(12V) –SM –12V - (0,05-10 m/s) - 3m -1,5m Comments:

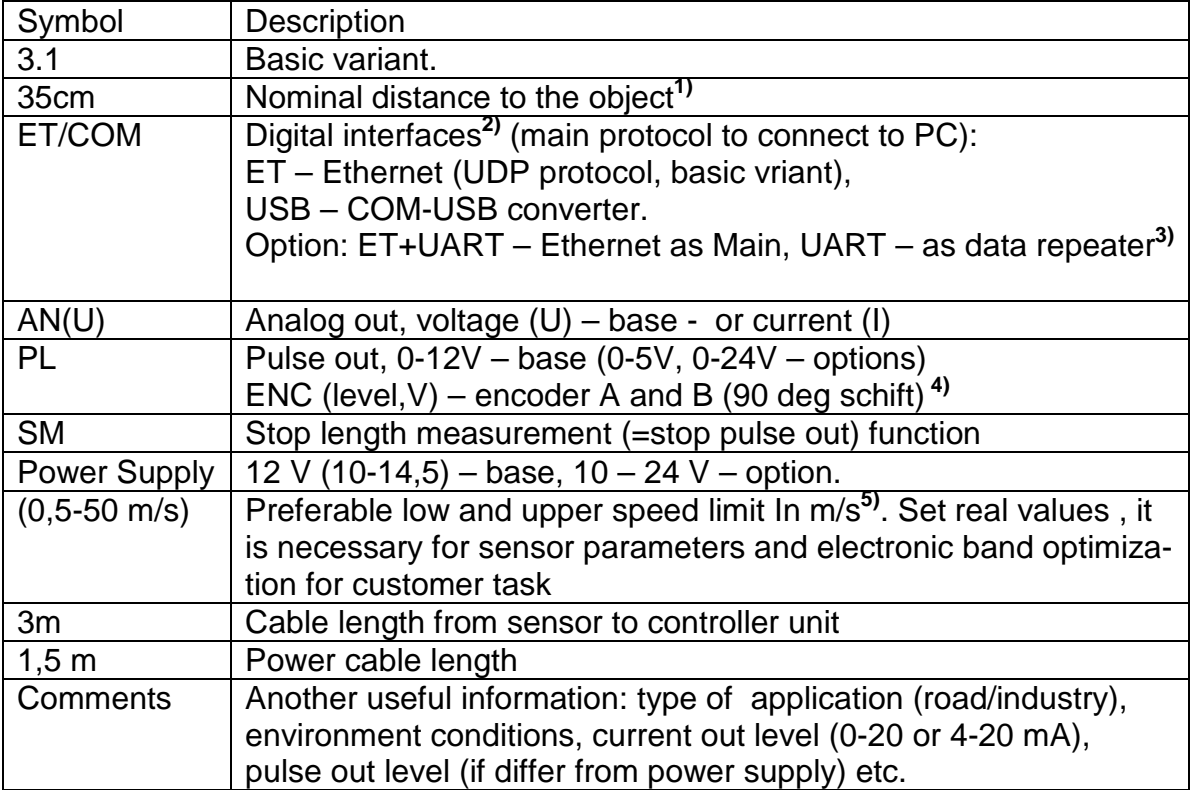

1) Choose a minimal distance fit to the task. The less distance, the better sensor accuracy.

2) Only one option can be selected, because it demands different set of program on PC.

 3) Additional connector can be installed to transmit data via UART as ASCII to another controller or smart screen (data block format must be defined by customer).

 4) Encoder signal emulation (not change the phase if moving direction inversion) – used if customer DAC has no single channel counter input.

5) At a time, dynamic range Vmax/Vmin is 1000.

## <span id="page-6-1"></span>**6. System Parts and Connections**

System parts and connections are shown on fig.1 below.

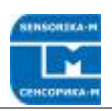

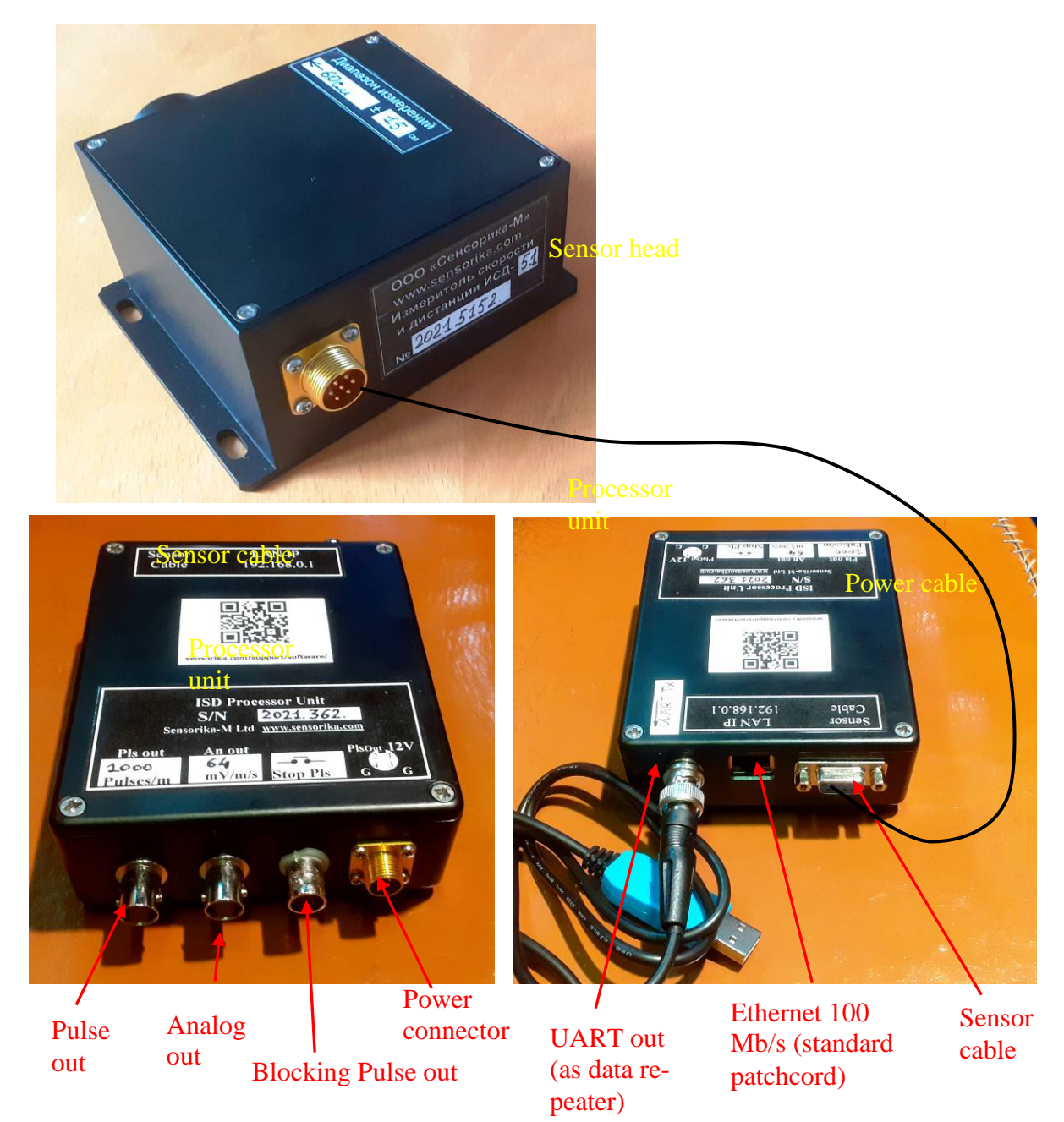

#### **Fig. 1. Sensor parts and connectors**.

<span id="page-7-0"></span>If both contacts on "Stop Pls" connected - no pulses on Pulse out. It is used when there are long stops mowing to avoid false counting in length.

# **7. Dimensions and mounting**

### <span id="page-7-1"></span>**7.1. Overall demands for sensor mounting**

Sensor outline dimension, mounting tools and optical axe location are presented on fig 2.

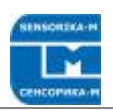

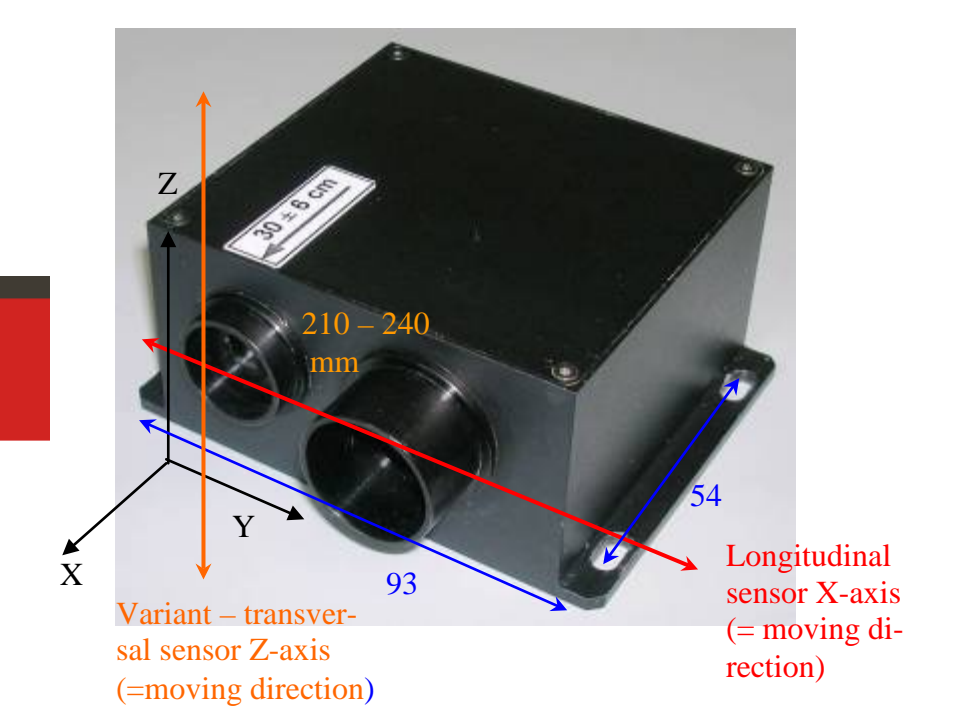

#### **Fig. 2. Sensor position relative to the road. Moving along X-axis.**

Nominal distance to the object could be measured from front plane of the sensor, as indicated.

 Sensor X-axis must be perpendicular and Y-axis – parallel to object moving direction. In ZY plane (perpendicular to drawing plane) sensor Z-axis can be tilted from vertical position (for instance, to avoid the light direct reflection to sensor receiver area from glossy surface). Note: inaccuracy (non-perpendicular/parallel with angle α ) in sensor X and Y axis relative to object mowing direction will lead to decreasing the measurements as sin( $\alpha$ ). For instance, at  $\alpha = 4^{\circ}$  measured speed will less then actual in 0,24%. That is why, the pre-calibration needed to reject the align errors to achieve the maximum accuracy.

# <span id="page-8-0"></span>**8. Connection**

#### **8.1. Sensor cable: 7 pin FQ14-7T type to DB9.**

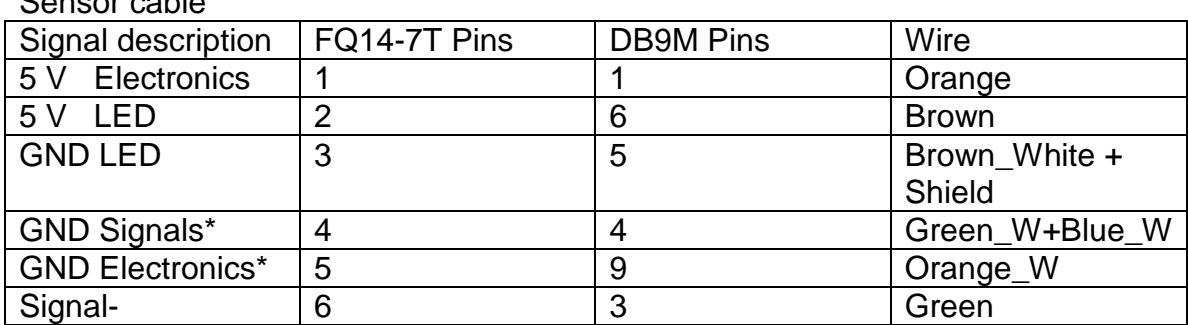

Sensor cable

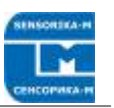

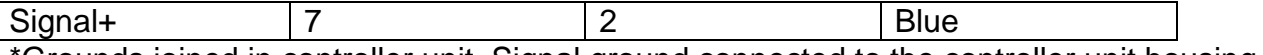

\*Grounds joined in controller unit. Signal ground connected to the controller unit housing.

#### **8.2. Other cables.** Power connector

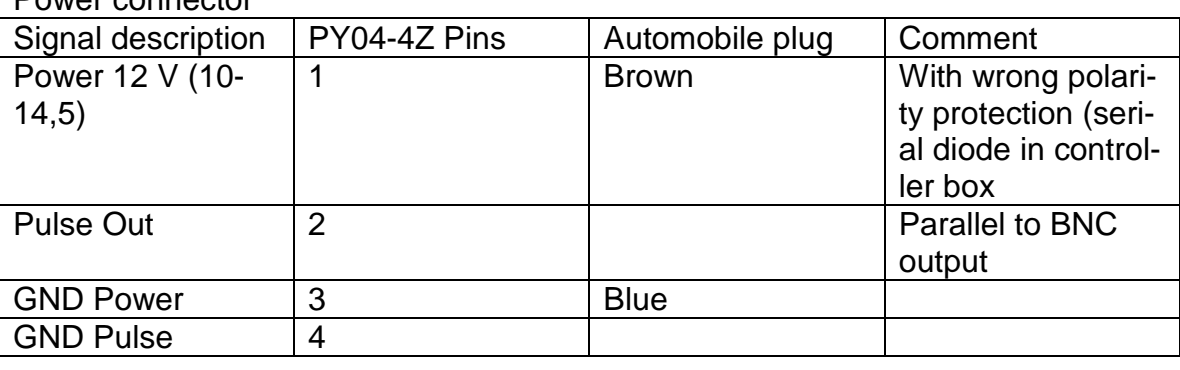

#### UART Tx out

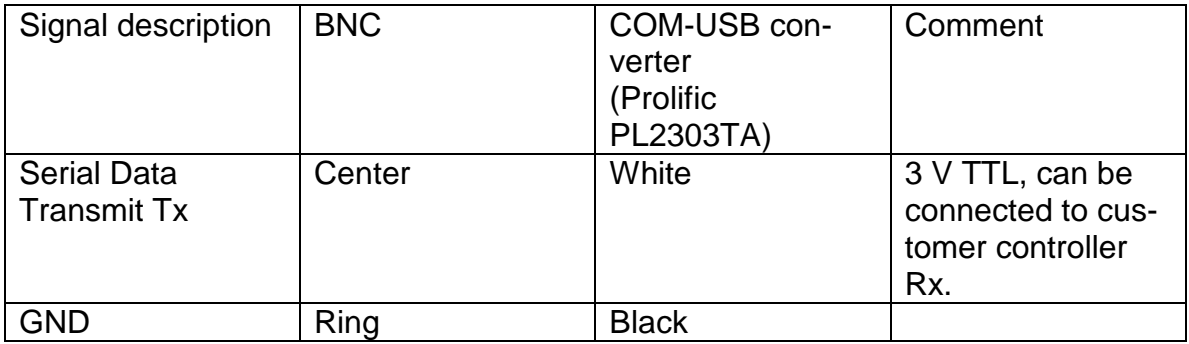

# <span id="page-9-0"></span>**9. Working with system and its software**

### <span id="page-9-1"></span>**9.1. Working with external (custom) DAQ**

- Fix sensor properly relative to the object.

 - Connect sensor and controller unit by cable, switch the power ON. Controller ready in 3 s.

- Connect appropriate output with the DAC input.

 - If needed, correct the calibration multiplier in DAQ or controller software (see below).

Pulse output used for precise length measurement – connect it to DAC counter input. It can be used for speed measurement too via frequency input. But to measure frequency correctly measurement frequency could be at least no less then sensor update frequency.

To measure the speed via analog output is most simple, but less accurate (12 bit). The best way is using digital port (Ethernet), If possible.

### **9.2. Working with sensor software**

<span id="page-9-2"></span>The sensor can be connected to the PC via network. Sensor IP address is 192.168.0.1 by default. To establish cable connection, PC must have static address 192.168.0.XXX with 255.255.255.0 mask. Set it in TCP/IPv4 config in Alternative config tab. If needed, IP address can be changed via setup.

### <span id="page-10-0"></span>**9.3. Configuration parameters**

Open any Internet browser (Internet Explorer, Opera, Chrome …), enter controller IP as an address. Page with sensor configuration parameters appears. As an example:

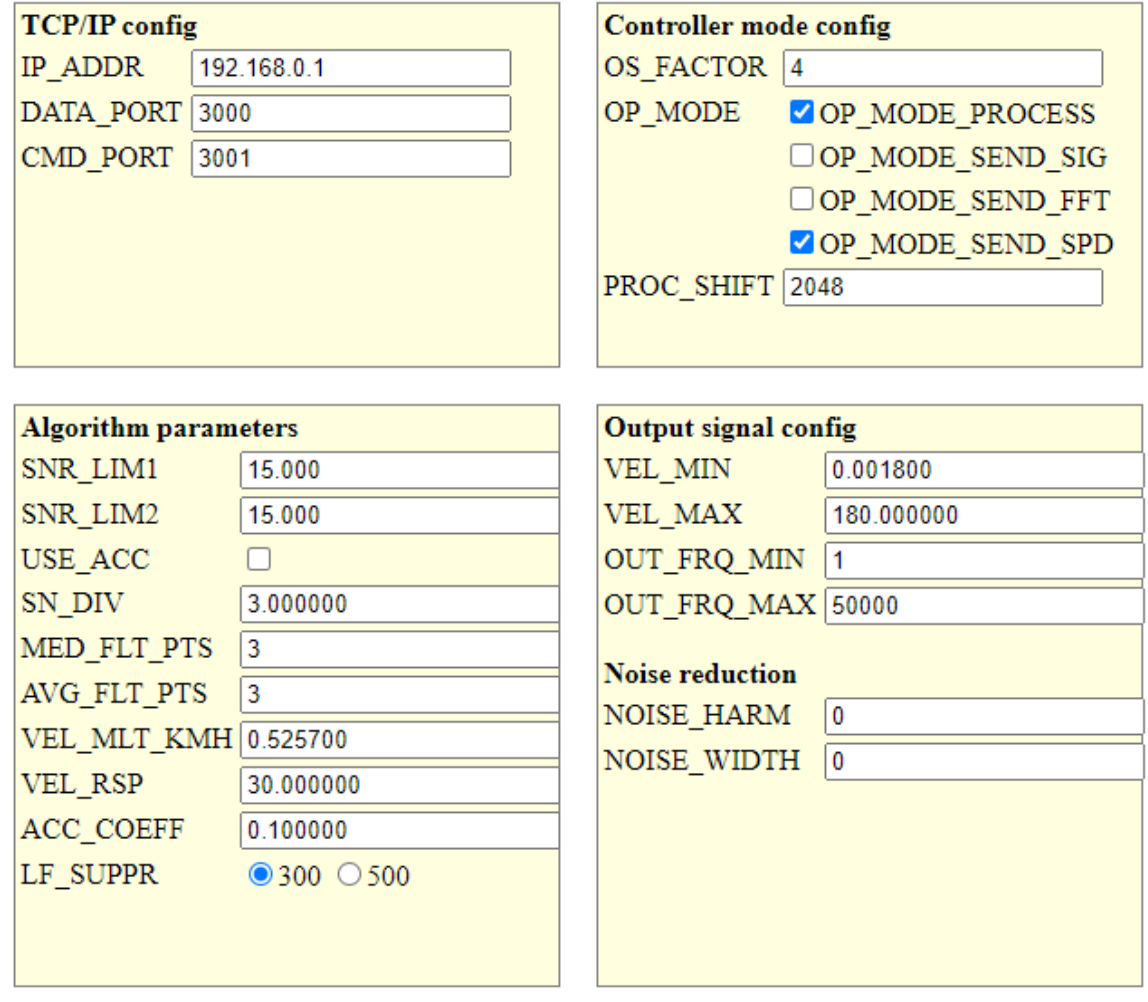

#### **Fig. 4. Page with sensor configuration parameters.**

What is opened is a content of flash memory of the controller. Parameters details:

#### **"TCP/IP Config":**

- IP\_ADDR – Controller's address. Non recommended to change without necessity. If changed – do not forget to enter new address in browser after controller restart. Parameters are writes. Please, restart controller.

- DATA\_PORT – Port on PC where data send. The same must be used as a parameter to read data by DLL (see below).

- CMD\_PORT – Controller port to writes the parameters. Do not change!

#### **"Algorithm parameters":**

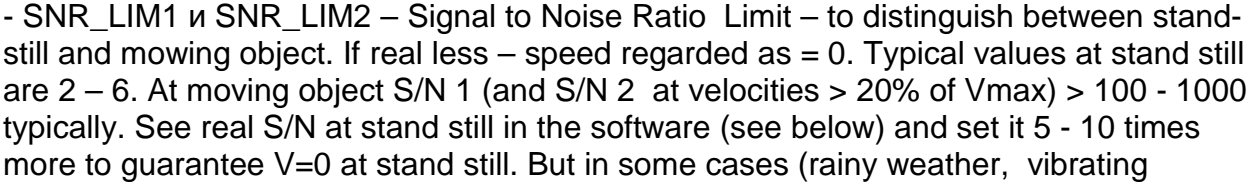

**11**

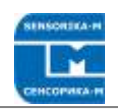

grass…) – some velocity measurement at standstill can occur. In some range it can be overcome by S/N increasing. Current S/N can be observed in the program supplied (see below). At very high noises at standstill (heavy rain) – use function "Stop Count" (when frequency output used) and unblock it just before the start moving.

- USE\_ACC – not used since 2019.

- S/N\_DIV – Decreasing S/N at velocities > 20% of Vmax. Default is 3 (not recommended to change)/

- MED\_FLT\_PTS – Median filter order (points of measurements taking into account. Min. value  $= 0$  (no filter).

- AVG FLT PTS – Order of data averaging filter. Min. value  $= 1$  (no filter)

- VEL\_MLT\_KMH – Velocity calibration multiplier. Act to length calculation too.

- VEL RSP – Define the maximum velocity changing between measurements at abrupt real velocity changing. The more the value, the faster sensor can react. For automotive application value 10 corresponded ab. 1 g acceleration at 34 Hz measurement. Min val $ue = 1$ , maximum  $2000 -$  fastest reaction.

- AC\_COEFF – not used since 2019

- LF\_SUPPR – for factory use only, do not change!

#### «**Controller mode config** »:

- OS\_FACTOR – Divider for ADC sampling time, Values are 1, 2, 4, …, 24. Used to change speed range limits. For instance, if at OS\_FACTOR=4 it was 0,5 – 180 Km/h at OS\_FACTOR=2 it will be 1 – 360 Km/h, at OS\_FACTOR=8 it will be 0,25 – 90 Km/h etc. But remember that electronics frequency band optimized for default speed range.

- OP\_MODE – Set the controller mode (if change – Reset after Write obliged). Selected modes activates the following:

OP\_MODE\_PROCESS – process the data and send the result to frequency and analog output. **Must be always ON**.

OP\_MODE\_SEND\_SIG, OP\_MODE\_SEND\_FFT (not used since 2019, OP\_MODE\_SEND\_SPD – Send the data via Ethernet. **Only one or no one must be selected** (No one – data not sent to Ethernet, just to Freq and An – max measuring freq possible (up to 100 Hz)).

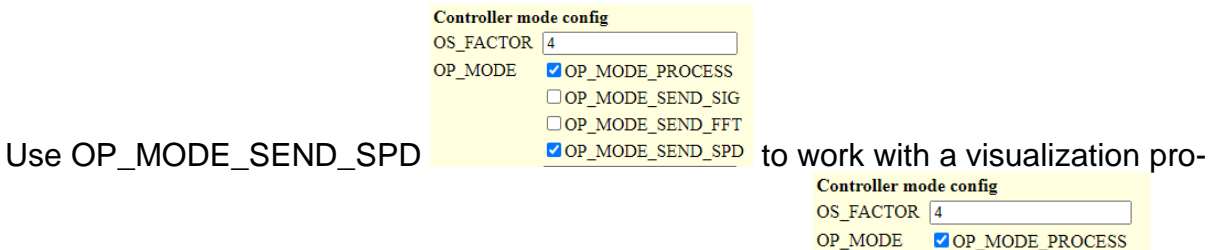

OP\_MODE\_SEND\_SIG  $\Box$  OP\_MODE\_SEND\_FFT

gram supplied (see below). Use OP MODE SEND SIG **COP MODE SEND** SPD, to work with a diagnostic program supplied (see below)

- PROC\_SHIFT – Allow to change measurement frequency (sliding average). Values are 4096, 2048, 1024, 512. But maximum result frequency will not exceed 80 Hz with sending data via Ethernet and 100 Hz without Ethernet.

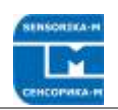

#### «**Output signal config**»:

- VEL\_MIN and VEL\_MAX – Limits max and min velocities in Km/h which corresponds analog and frequency outputs boundaries (at VEL\_MIN analog output is 0 V, at VEL MAX analog output is 3,2 V). Example: at VEL MAX=180  $[Km/h] = 50$   $[m/s] = 3.2$  V, i.e.  $3,2V/50 = 64$  mV/m/s

- OUT\_FRQ\_MIN and OUT\_FRQ\_MAX – Define min and max frequency output at VEL\_MIN and VEL\_MAX. To set 1000 pulses/m (=1000Hz/m/s): 1000Hz/m/s\*50m/s = 50000 Hz = OUT\_FRQ\_MAX. At OUT\_FRQ\_MAX=5000 – 100 pulses/m etc.

#### «**Noise reduction**»:

- NOISE\_HARM and NOISE\_WIDTH – Allows programmatically suppress narrow-band electromagnetic noise with central frequency NOISE\_HARM (in harmonics number) and ± NOISE\_WIDTH (in harmonics number around the central frequency) . Noise, if present, can be seen in Contr\_UDP\_SIG program. See fig 8 below for details.

After changing and writing parameters, controller must be restarted. Press button "Restart" (it takes 3 sec only), then you have to reload the page, because during reset the connection with controller was lost.

### **9.4. Controller reset to factory settings**

<span id="page-12-0"></span>In case of controller firmware damage (loosing power during writing new data, writing wrong parametes etc.) it can work incorrect or loose Ethernet connections. In this case initial factory settings can be restored as following:

- Switch OFF Controller Power.
- Unplug the sensor cable from controller and connect pins 7 and 8 by wire.
- Switch ON Controller Power for 3 5 s. Factory settings is restored.
- Remove pins 7 and 8 connections , plug the sensor cable.
- <span id="page-12-1"></span>- Do not forget to write user parameters if they were differ from factory ones.

### **9.5. Working with sensor software**

For viewing and saving the sensor data a special program supplied (LabView based). To run LV execution files an environment like Run Time Engine must be installed first. Just run setup in ISD Installer directory. After installation, any LV .exe files can be run on this PC. **Note: only one program below can run at a time because it used the same resources**.

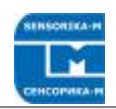

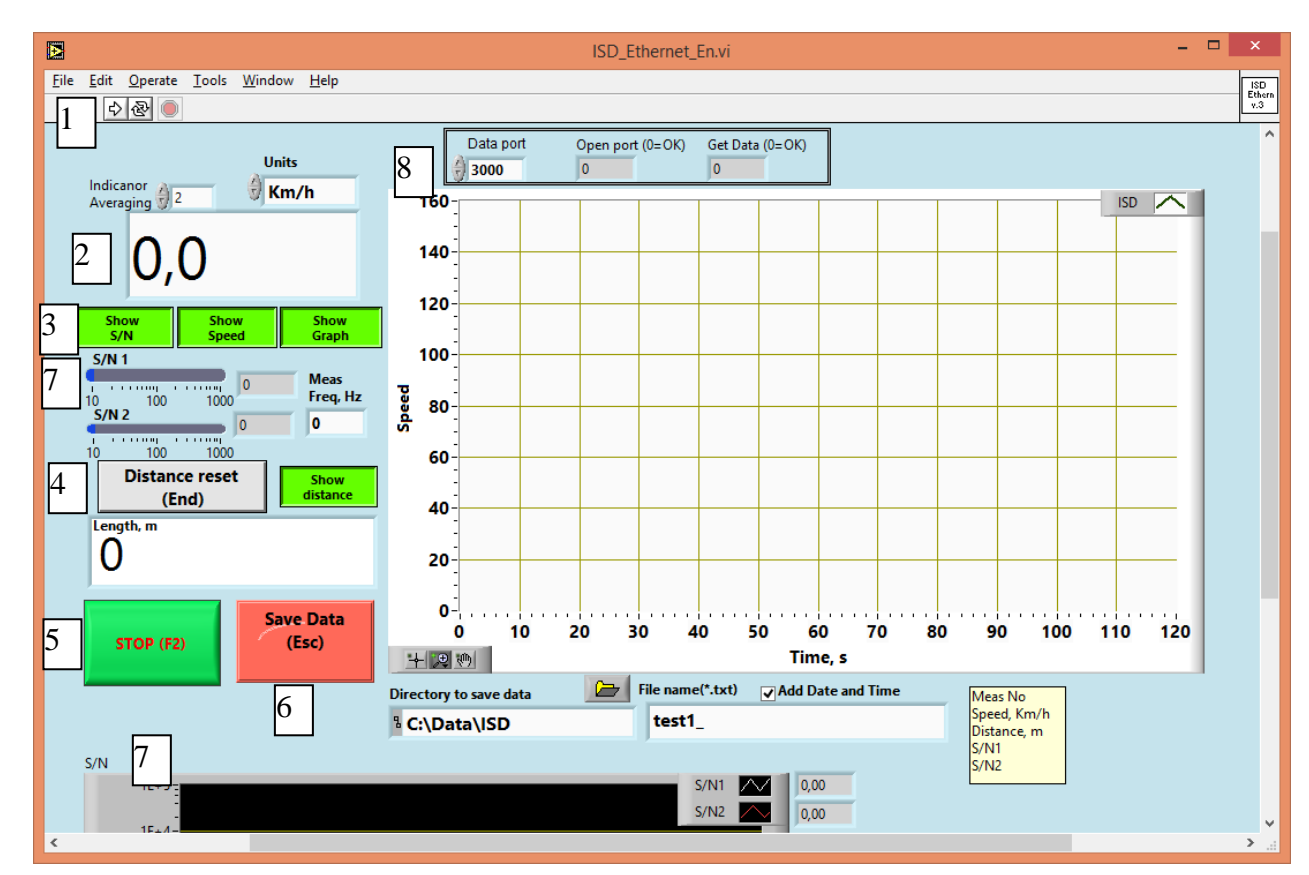

**Fig.5. ISD\_Ethernet\_En.exe – Program to work with sensor data sended from controller to PC via Ethernet connection.** 

Here:

1 – Run program button  $\boxed{\triangle}$ . When it runs the indicator  $\boxed{\degree}$  (abort button) becomes red.

2 – Current speed indicator in selectable units and averaging (acts to indicator and Speed Graph only, not to saving data).

3 – Visibility ON/OFF of indicators. All ON load PC more, especially at high measurement frequency.

4 – Distance indicator with button to set it to 0. Act on saving length data too. Note: controller send cumulative distance from its power ON, so use this button to set distance to 0 before start measurement (brake test for instance).

5 – Program Stop button. Use it to stop program to correct closing the PC ports and data file (see 6 below).

6 – Save Data button. When it pressed, the data writes to memory – its directory and name are editable (change it if needed before Start). Note, that the directory must exist (created in advance), file with the name will be created automatically. After test is over, use Stop program button to write the data to the file. Data saves as text file (ASCII) in 5 columns: No of measurement; Speed [Km/h]; Length [m] , S/N1, S/N2.

7 – Current S/N and measuring frequency indicators (in bar and Ghart). Normally, at standstill S/N is ab. 2 – 6. If it much more – there are some extra noises or mowing objects in the sensor view area (see 10.3 above). Try to increase S/N in "Algorithm Parameters" or use diagnostic program (see fig.6. below).

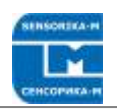

#### 8 – Data acquisition state indicators (for diagnostic). For instance Get Data=4 means that another program running.

#### Diagnostic programs:

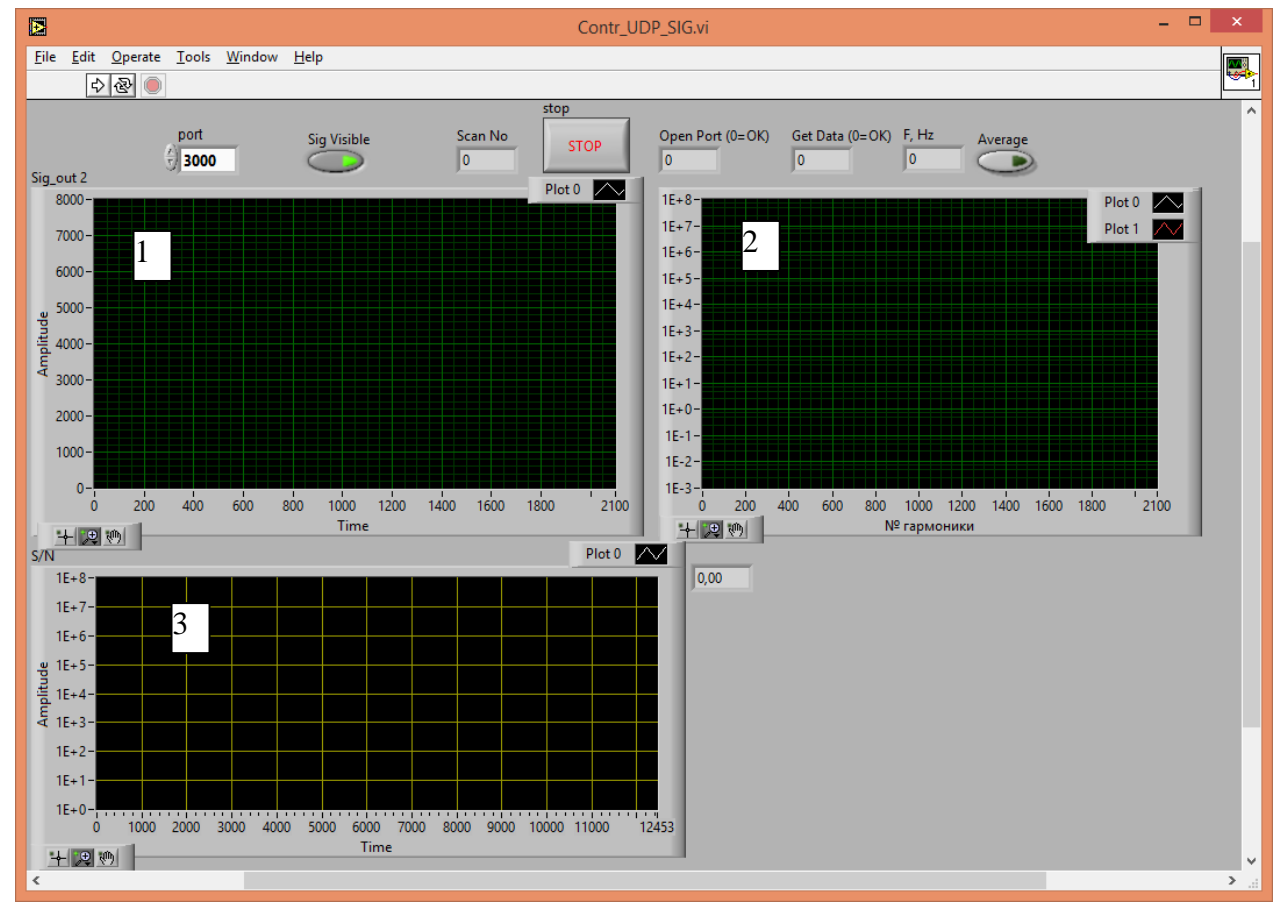

**Fig.6. Contr\_UDP\_SIG.exe – Sensor diagnostic program.**

Useful for first sensor mounting, especially working on cables – to adjust sensor position to get maximum signal (see fig.7).

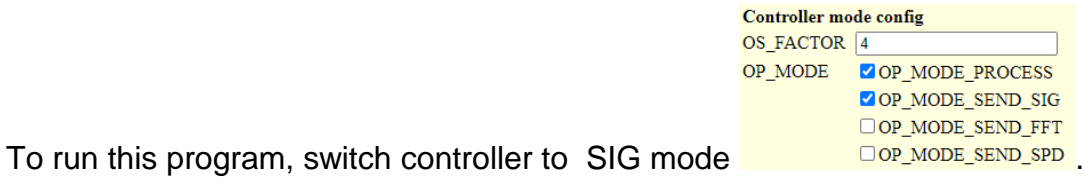

Here:

- 1 Signal oscillogram;
- 2 Fourier spectrum og the signal;
- 3- Signal quality = Current S/N ratio.

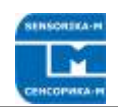

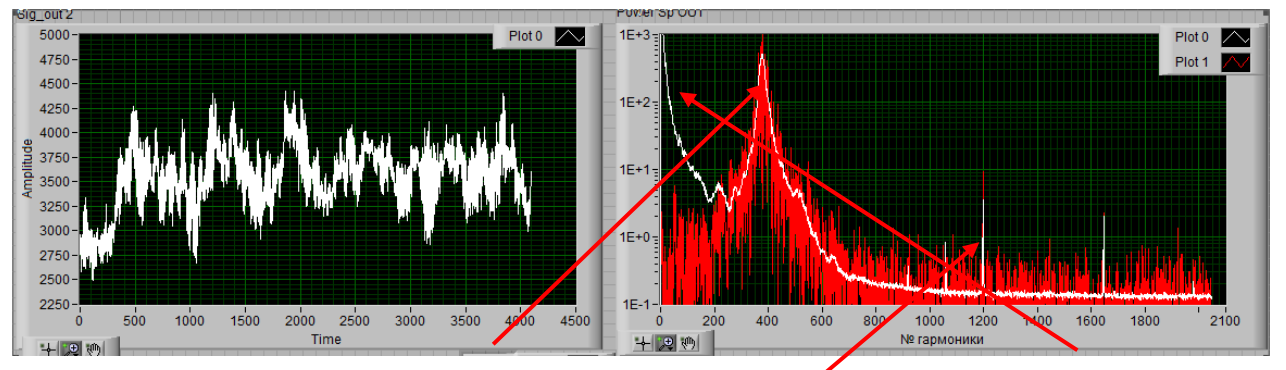

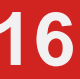

**16 Fig.7. Typical sensor signal.** Main signal (frequency proportional to speed) and parasitic lowfrequency signal (dye to object brightness changing). EM noise, if it comparable with the signal amplitude can be programmatically suppressed. For this example, to suppress noise at 1200 harmonics set NOISE\_HARM = 1200 and NOISE\_WIDTH= 3 – 5 or more (exact noise frequency may deviate with a time). This area will be not taken into account in controller algorithm.

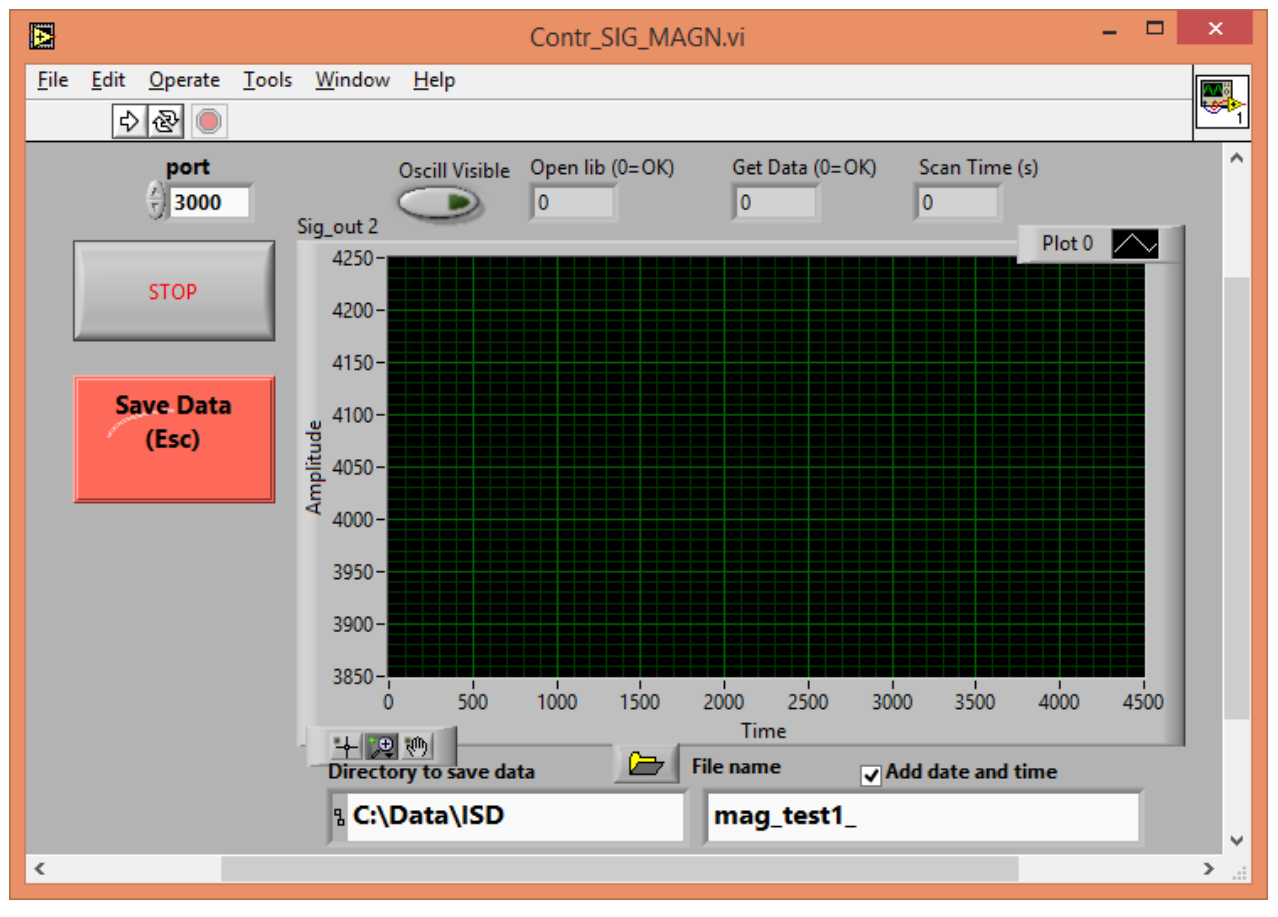

**Fig.8. Contr\_SIG\_MAGN.exe - Program to stream write sensor signal for further diagnostic.**

In mode OP\_MODE\_SEND\_SIG writing initial sensor signal possible. Use this program if some problem occurs with sensor. Run the program, press "Save Data" – data writes to PC memory (ab. 1 Mb/s). After "Stop" it saves to file – you can zip it and send to vendor for detailed analysis.

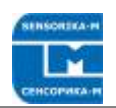

### <span id="page-16-0"></span>**9.6. Dynamic Link Library description**

User can read the sensor data in third party software environment like C++, LabView and others. For this, libly dll.dll module can be used. Data format is in ly dll.h file. To read the data via Ethernet only 3 function needed. Below are examples for LabView environment.

#### **OpenLib :**

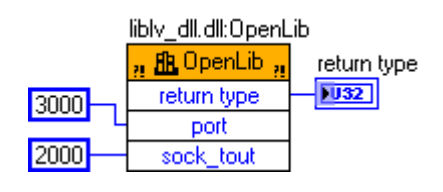

Opens and configure PC ports to work with net UDP protocol.

Input parameters:

 - **port** - No of port to receive the data – must be the same as in controller DA-TA\_PORT (see. 10.3).

- **sock\_tout** – Timeout for data waiting in ms.

Output: **return type**, 0 = ОК, or see lv\_dll.h for list of errors.

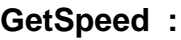

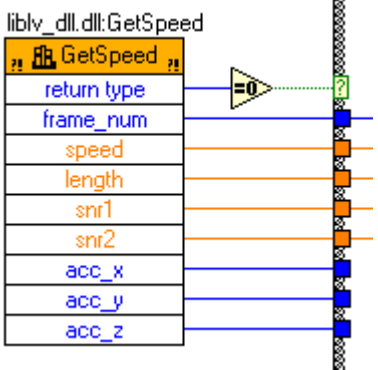

Reads the data continuosly.

- **return type**, 0 = ОК;
- **frame\_num** No of measurement;
- **speed** current speed [Km/h];
- **length** length [m] from controller power ON;
- **snr1, snr2** Current S/N;
- $acc_x$ ,  $acc_y$ ,  $acc_z$  Current accelerations  $[m/c^2]$

#### **CloseLib :**

libly\_dll.dll:CloseLib

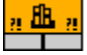

Close the port and releases the PC resources. It must be executed before program stops.

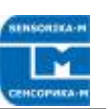

# <span id="page-17-0"></span>**10. System maintenance**

The sensor head and processor unit has no service points. Maintenance limited to keeping clean the sensor windows. Note: Do not use solvents for cleaning!

# <span id="page-17-1"></span>**11. Warranty**

Warranty period is 18 months after selling.

# <span id="page-17-2"></span>**12. Troubleshooting**

### **12.1. Some constant speed measured at standstill**

<span id="page-17-3"></span>There is strong electromagnetic noise on the controller ADC input. As a rule, it induced on cable signal wires from power wires, especially if pulse DC-DC converter used or some pulce power consumers (like DAQ system) feeded from the same source. Use separate power source if possible. Use diagnostic program to see the noise and to suppress it.

### <span id="page-17-4"></span>**12.2. No speed measurement at object mowing**

- Cable or electronic damage or wrong parameters in the sensor setup. Use the diagnostic program to see the signals.
- No Ethernet connection (programs does not running). Check settings for direct cable connections.
- If sensor Setup damaged, reset the controller to factory settings (see 9.3. above).

### **12.3. Programs not run or browther not enter to Setup**

<span id="page-17-5"></span>As a rule, it is dye to Windows security system (Firewall). At first opening the program system may ask to permission – allow it. Browser itself can block the IP – add it to browser exclusions.

### **Sensor repairing must curried out by manufacturer only.**